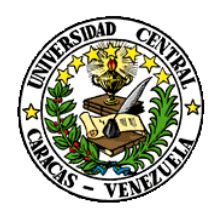

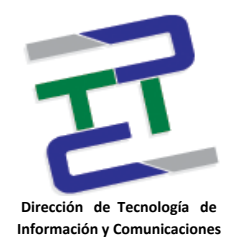

# **Instructivo para la Conexión a la Red Inalámbrica de la UCV, con Cuenta de Usuario Institucional (Usuario Final)**

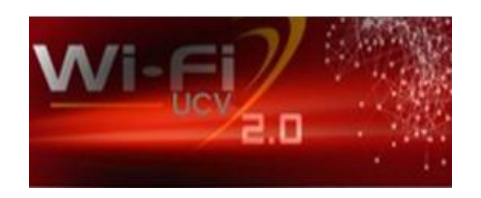

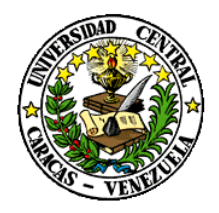

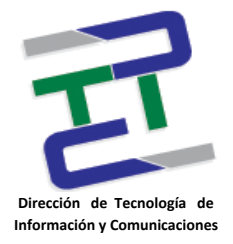

# **Créditos**

#### **Instructivo para la Conexión a la Red Inalámbrica de la UCV, con Cuenta de Usuario Institucional (Usuario Final)**

**Rectorado- UCV. Dirección de Tecnología de Información Y Comunicaciones** Ciudad Universitaria de Caracas, Patrimonio Mundial. **Dirección:** Edificio Rectorado, planta baja, Oficina DTIC Los Chaguaramos, Caracas, Venezuela. **Teléfonos**: (0212) 605 4914 • **Fax:** (0212) 605 4894 Página Web: http://[www.ucv.ve/dtic](http://www.ucv.ve/dtic) **Correo electrónico:** [serviciosdtic@ucv.ve](mailto:serviciosdtic@ucv.ve)

**Dirección de Tecnología de Información y Comunicaciones UCV Directora:** Evelyn Dugarte **Subdirector:** Alberto Bellorín

#### **Autores**

José Antonio Cela. Delisa De Guglielmo. Noraima Franquiz.

#### **© Universidad Central de Venezuela**

Rectorado- UCV. Dirección de Tecnología de Información Y Comunicaciones República Bolivariana de Venezuela. Caracas, mayo 2012. **Derechos reservados** Prohibida la reproducción parcial o total de su contenido sin la previa autorización de los autores y de sus editores.

\_\_\_\_\_\_\_\_\_\_\_\_\_\_\_\_\_\_\_\_\_\_\_\_\_\_\_\_\_\_\_\_\_\_\_\_\_\_\_\_\_\_\_\_\_\_\_\_\_\_\_\_\_\_\_\_\_\_\_\_\_\_\_\_\_\_\_\_\_\_\_\_\_\_\_\_\_\_\_\_\_\_\_\_\_\_\_\_\_\_\_\_\_\_\_\_\_\_

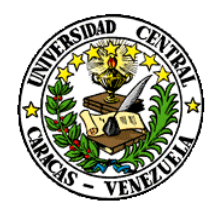

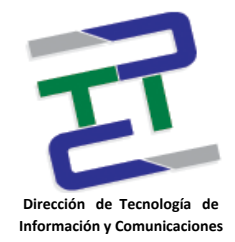

### **Instructivo para la Conexión a la Red Inalámbrica de la UCV, con Cuenta de Usuario Institucional (Usuario Final)**

El servicio de red inalámbrica que presta la Universidad Central de Venezuela, tiene como finalidad proporcionar servicios de movilidad personal, mediante el cual se podrá acceder a Internet completamente gratuito a través de Wi-Fi.

La Universidad ofrece a sus usuarios el servicio de acceso a Internet de forma inalámbrica como una herramienta adicional para el soporte de las actividades académicas y administrativas propias de la institución.

El servicio se ofrece a través de una infraestructura de red que incluye puntos de acceso (APs) distribuidos en todo el campus, garantizando así la cobertura de la mayor parte de las áreas académicas y administrativas de la Universidad.

### **Cobertura del Servicio**

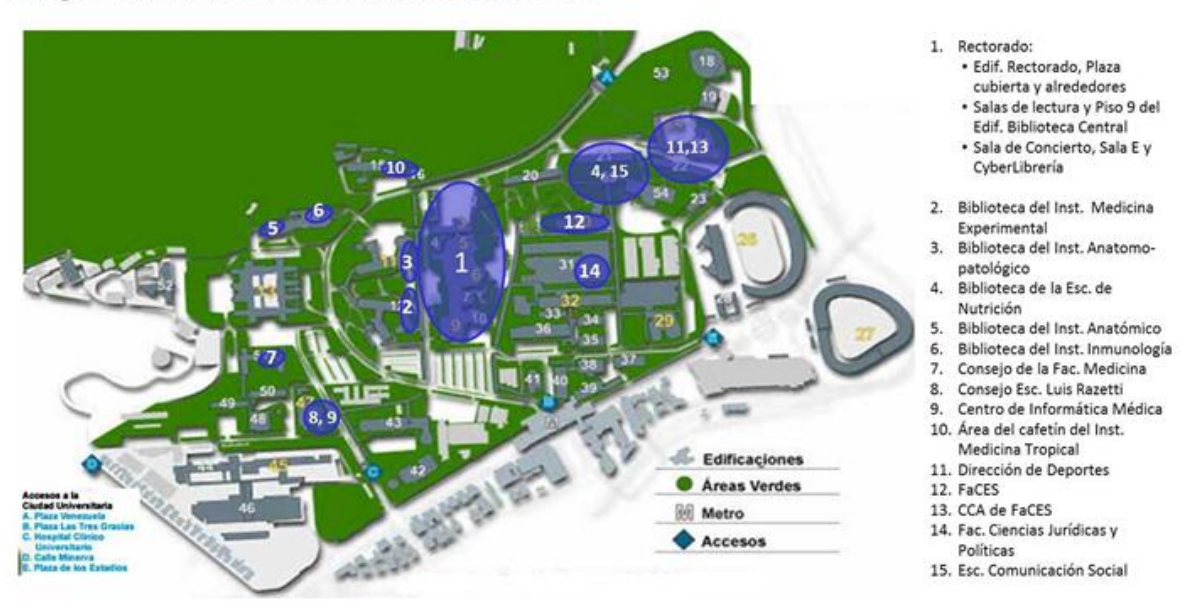

## Proyecto: Redes Inalámbricas de la UCV

Área con cobertura inalámbrica

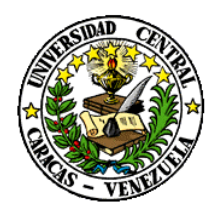

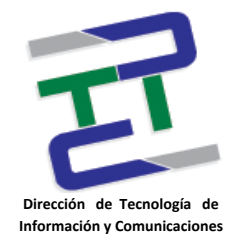

# **Procedimiento**

1**.- Selección de Red Inalámbrica:** 

**Para plataformas Windows**: En la barra de tareas ubicada en la parte inferior derecha, al lado del reloj de Windows, hacer click en el icono de "Conexiones de red inalámbricas". Se abrirá un menú emergente y dentro de las opciones se debe ser seleccionar "**Ver redes inalámbricas disponibles**", en el cual se le mostrarán todas las redes disponibles en la zona en la que se encuentre, por lo que es muy importante revisar en el mapa anterior de "Cobertura del Servicio" se encuentra disponible el servicio.

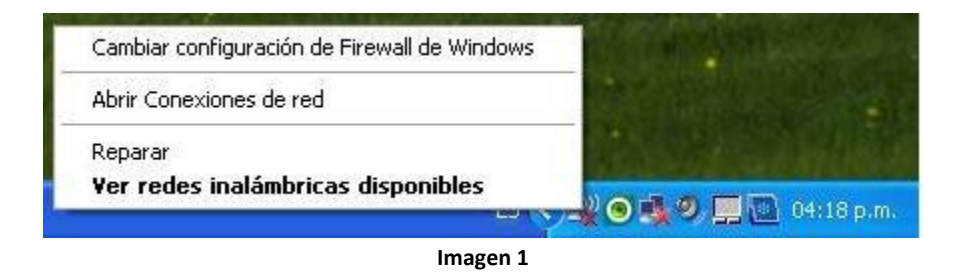

En el caso de **plataformas Linux**, va a depender de la distribución que posea, porque existen varias aplicaciones para visualizar y conectarse a una red inalámbrica. Una de las aplicaciones mas usadas en el ambiente Linix es KWiFiManager para tal fin.

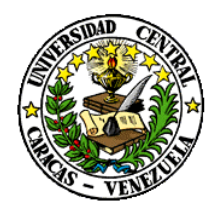

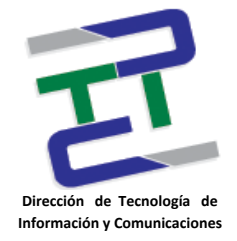

 $Conectar$ 

- <sup>1)</sup> Conexiones de red inalámbricas Elegir una red inalámbrica Tareas de red Actualizar lista de redes Haga dic en cualquier elemento de la siguiente lista para conectarse a una <u>r</u>ed inalámbrica<br>en el alcance o para obtener más información.  $\frac{(\phi)}{(\phi)}$  ucv-datos  $\begin{array}{c} \stackrel{3)}{\leadsto} \begin{array}{c} \text{Configurar una red} \\ \text{inalámbrica doméstica o} \end{array} \\ \text{de oficina pequeña} \end{array}$ Manual Red inalámbrica con seguridad habilitada (WPA2) **LDAP-PRUEBAS** Manual X **Tareas relacionadas**  $(5)$ **M** D Información sobre redes Red inalámbrica no segura **UCVDATOS**  $((\varphi))$ **M** Red inalámi UCY-WiFi  $\sum_{\text{avanzada}}$  $(0)$ **MARK** Red inalámbrica no segura
- 2.- Seleccionar la red inalámbrica, que prestará el servicio, en nuestro caso "**UCV-WiFi"**.

**Imagen 2**

3.- Una vez que la seleccionamos, presionar el botón "Conectar" y se conectará a la red UCV-WiFi, tal como se muestra en la imagen 3:

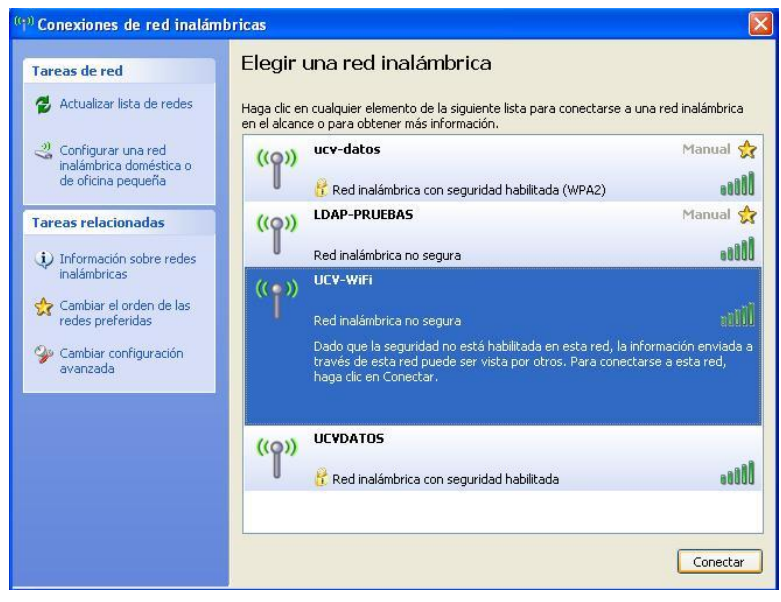

**Imagen 3**

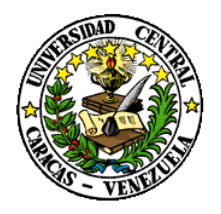

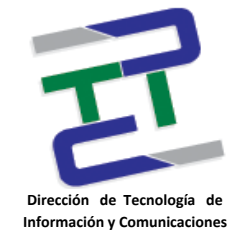

4.- Al tratar de acceder a cualquier página desde navegador, le llevará automáticamente a la siguiente dirección <http://melias.rect.ucv.ve/portalcautivo/login.html>

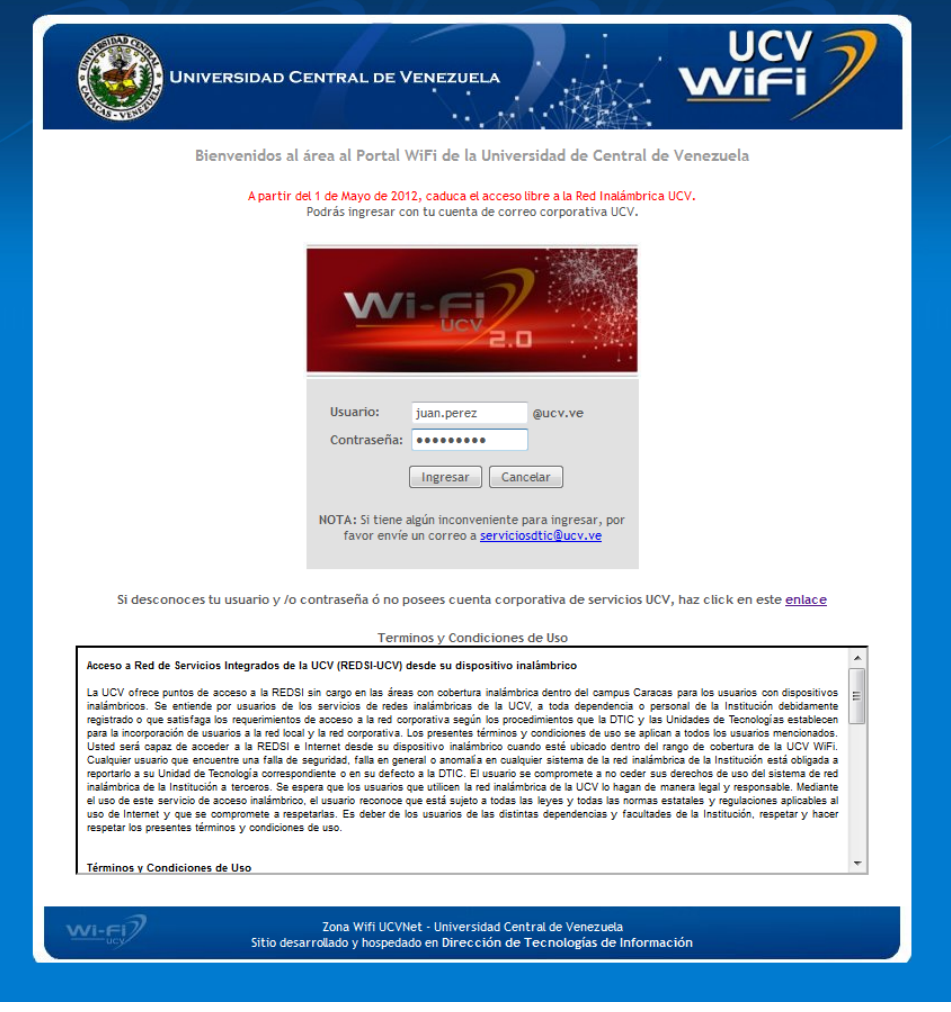

**Imagen 4**

**Nota:** Te invitamos a leer los **Términos y Condiciones de Uso** que rigen el uso de la red inalámbrica UCV-WiFi.

1.- **Sí tienes cuenta de correo electrónico UCV**, puedes ingresar a la red colocando tus datos de correo. En caso, de que olvidarás tu contraseña ó simplemente la desconoces, haz click en el link "enlace" (ver imagen 4).

2.- **De no tener cuenta de correo electrónico UCV**, puedes solicitarla, igualmente haciendo click en el link "enlace" (ver imagen 4).

haz click en este enlace

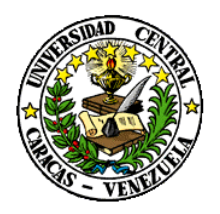

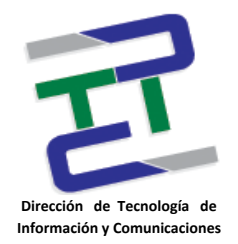

En ambos casos, después de realizar registro electrónico, deberás presentar la documentación necesaria que te acredite como miembro de la Comunidad Ucevista, ya sea como estudiante o personal de la UCV y que se te indicará en el momento del registro.

3.- El enlace te llevará hasta el módulo de Administración de Contraseñas, donde deberás ingresar tu número de cedula para validarte en el sistema.

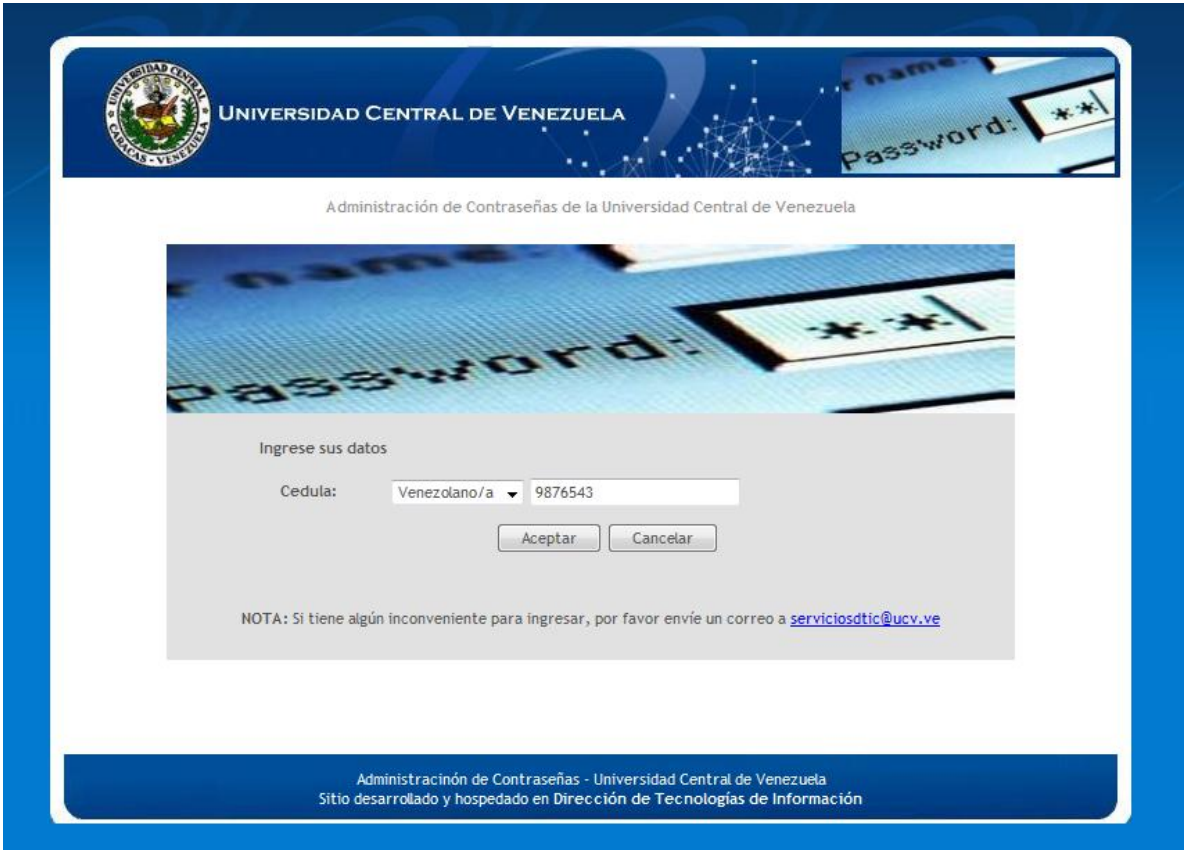

**Imagen 5**

Al ingresar tu cedula, puede que tu cedula ya este cargada en el sistema (ver imagen 6) o por el contrario, no posees cuenta de correo electrónico, por lo que tendrás que registrarte (ver imagen 7).

\_\_\_\_\_\_\_\_\_\_\_\_\_\_\_\_\_\_\_\_\_\_\_\_\_\_\_\_\_\_\_\_\_\_\_\_\_\_\_\_\_\_\_\_\_\_\_\_\_\_\_\_\_\_\_\_\_\_\_\_\_\_\_\_\_\_\_\_\_\_\_\_\_\_\_\_\_\_\_\_\_\_\_\_\_\_\_\_\_\_\_\_\_\_\_\_\_\_

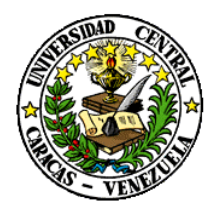

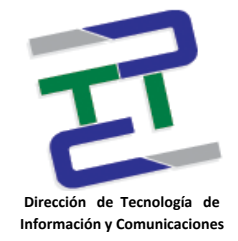

3.1.- Si al ingresar tú cedula te encuentras registrado en el sistema, revisa que tus datos están correctos e ingresa el código de seguridad. Presiona "Registrar Información" y dirigirte lo más pronto posible, dependiendo de tu tipo de personal a la ubicación que se muestra en la **tabla 1**.

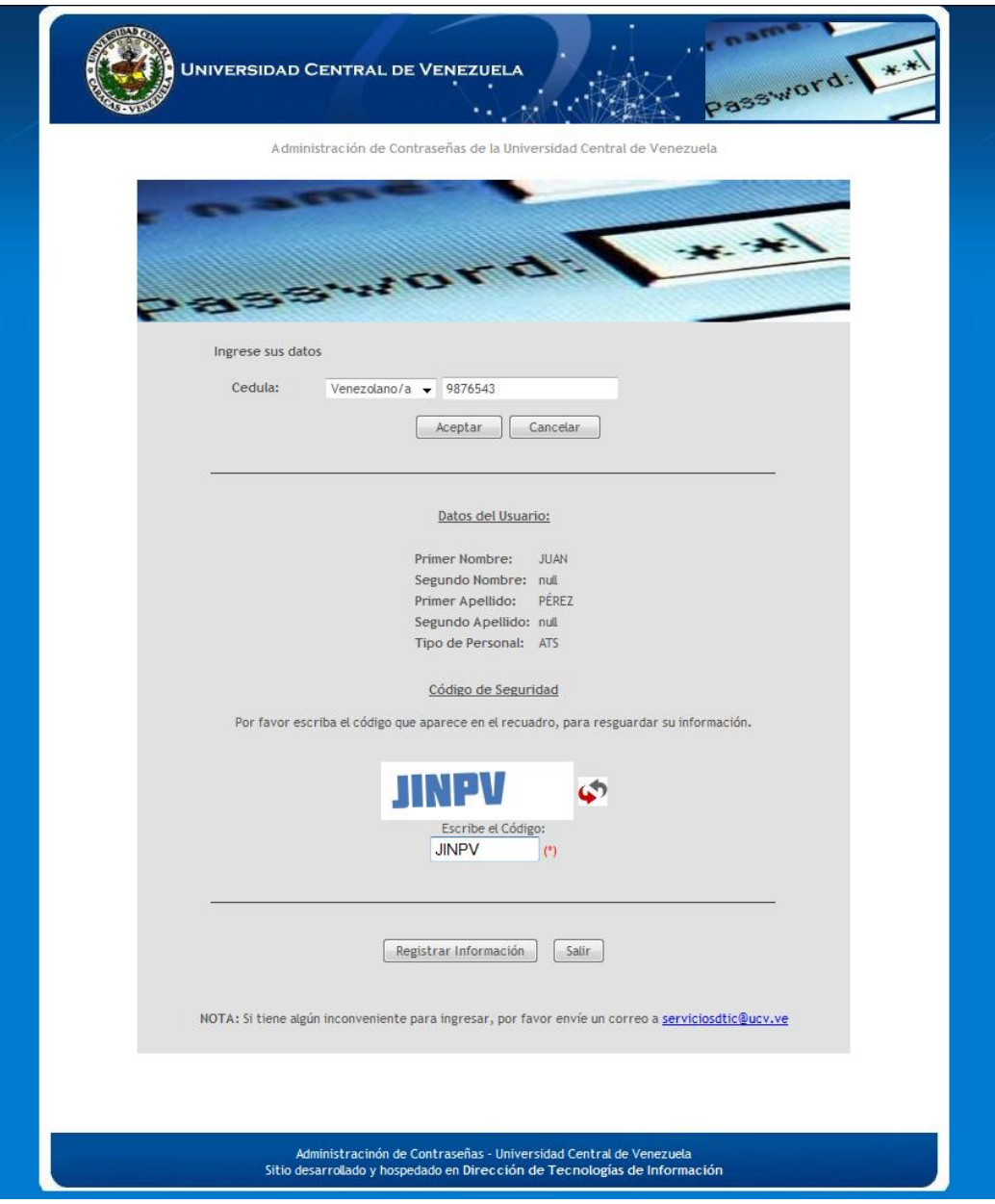

**Imagen 6**

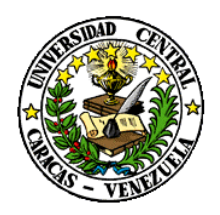

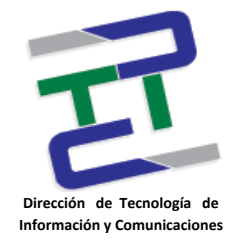

3.2.- Si por el contrario, tu cedula no está registrada en el sistema, te aparecerá una planilla que deberás llenar, para lo que debes tener un correo electrónico alternativo (ya sea de hotmail, gmail, yahoo u otro) que será donde recibirás información de tu cuenta (tu usuario y contraseña). Una vez registrado, al igual que el paso anterior 3.1 deberás dirigirte lo más pronto posible, dependiendo de tu tipo de personal a la ubicación que se muestra en la **tabla 1**.

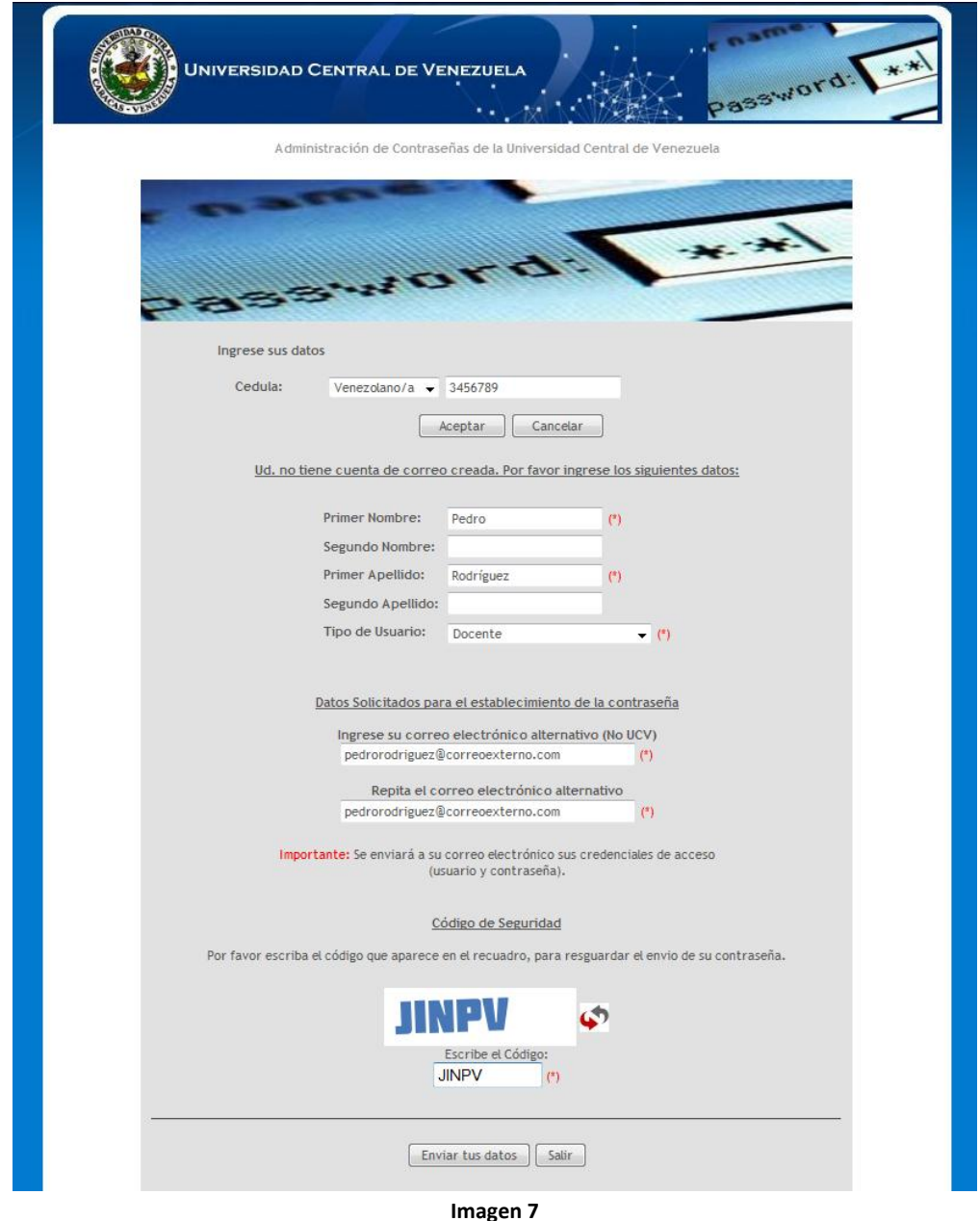

\_\_\_\_\_\_\_\_\_\_\_\_\_\_\_\_\_\_\_\_\_\_\_\_\_\_\_\_\_\_\_\_\_\_\_\_\_\_\_\_\_\_\_\_\_\_\_\_\_\_\_\_\_\_\_\_\_\_\_\_\_\_\_\_\_\_\_\_\_\_\_\_\_\_\_\_\_\_\_\_\_\_\_\_\_\_\_\_\_\_\_\_\_\_\_\_\_\_ Instructivo para la Conexión a la Red Inalámbrica de la UCV, con Cuenta de Usuario Institucional (Usuario Final) **Mayo 2012**

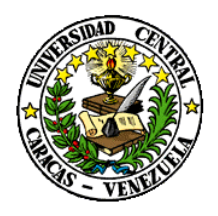

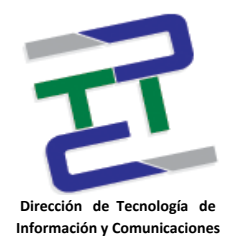

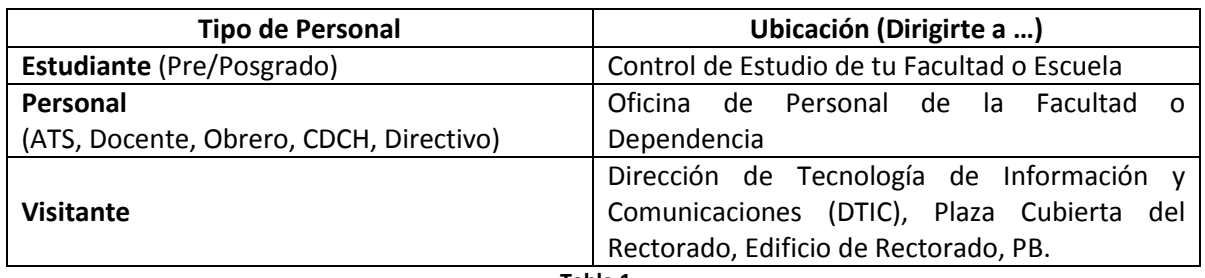

**Tabla 1**

Siguiendo este sencillo procedimiento, tendrás tu cuenta de usuario institucional UCV, que te dará acceso a la Red Inalámbrica (UCV-WiFi), como parte de la Red de Servicios Integrados de Datos REDSI-UCV que presta la Universidad Central de Venezuela por medio de la Dirección de Tecnología de Información y Comunicaciones.

**Instructivo elaborado por:** Div. de Integración de Sistemas, DTIC-UCV. **Fecha:** 11 de Mayo de 2012